## Step 1: Log onto: https://my.rutgers.edu

# Click on the "LOGIN" and type in your NetID and password

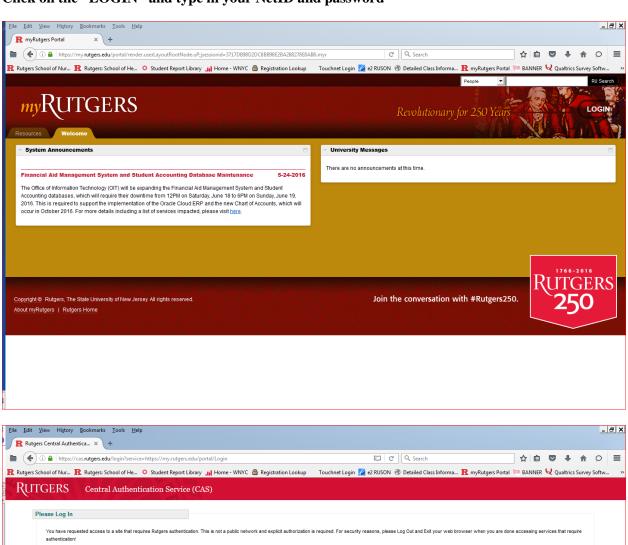

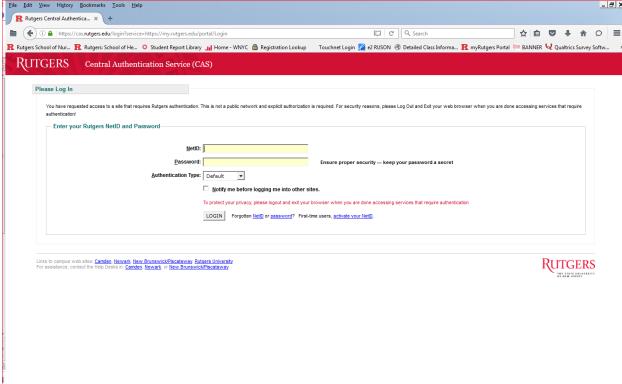

# Step 2: Click on the "My Apps"

Step 3: Type in BANNER in the search box

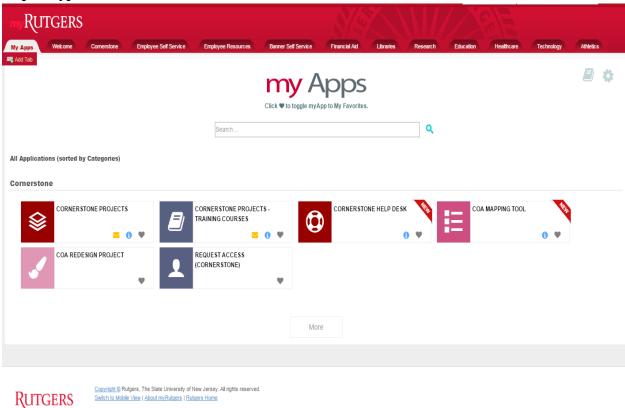

**Step 4: Click on BANNER SELF SERVICE** 

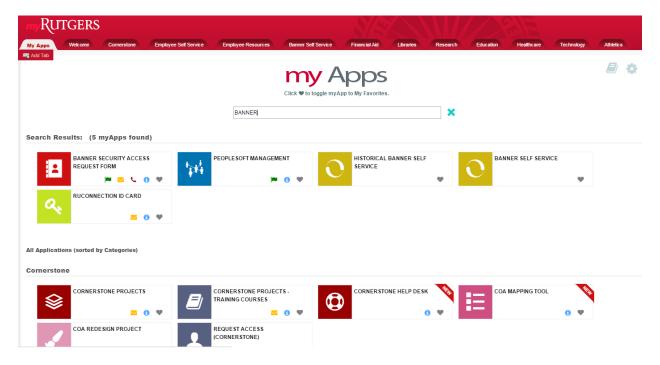

Step 5: Click on "Student Enrollment Services" tab and then "Registration"

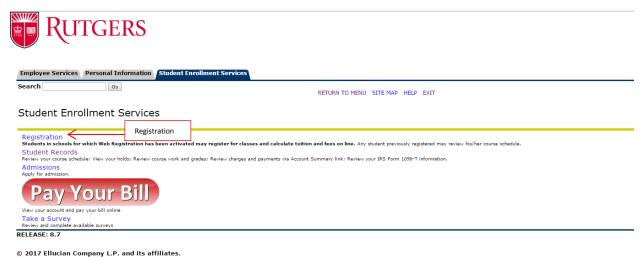

## Step 6: Click on "Check Eligibilty to Register"

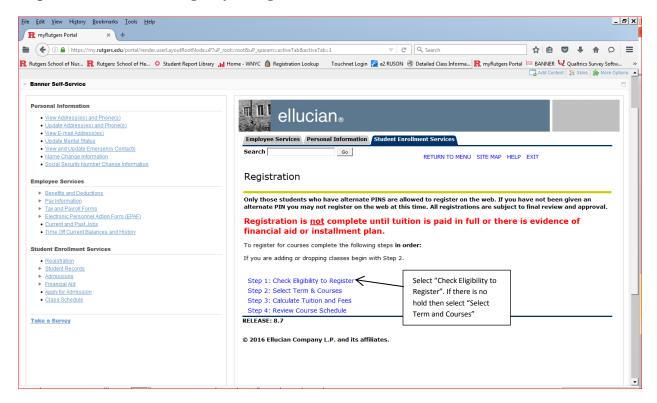

### Step 7: If there is no hold then select "Registration Menu"

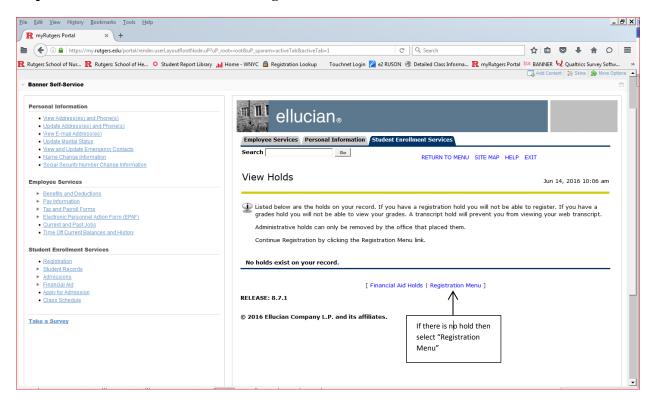

#### Step 8: Select the term and click on "Submit"

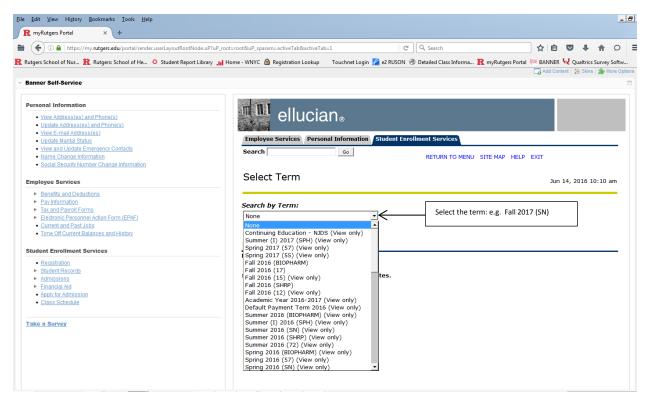

Step 9: Select ALL in the "Subject" and click on "Course Search"

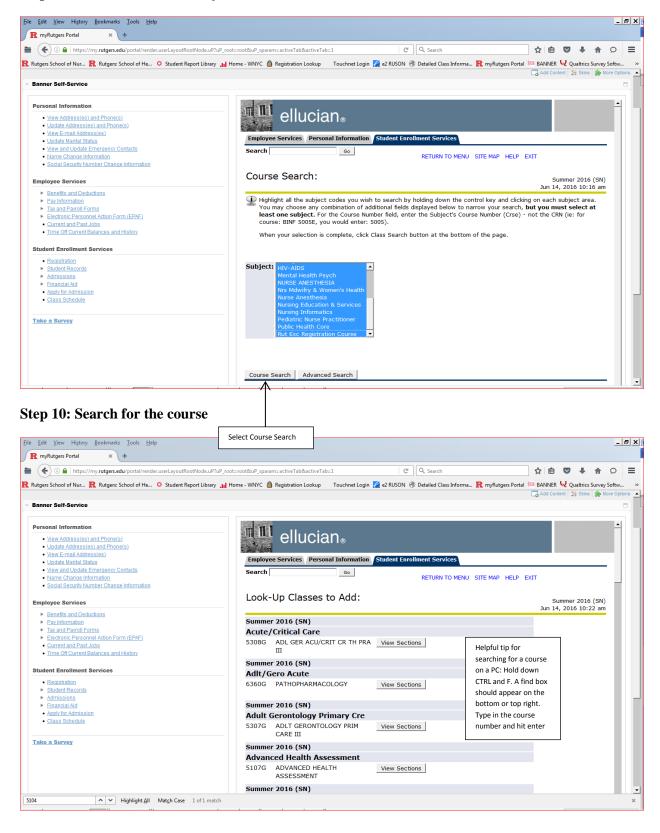

Step 11: Click on the "View Sections" to view sections for the course

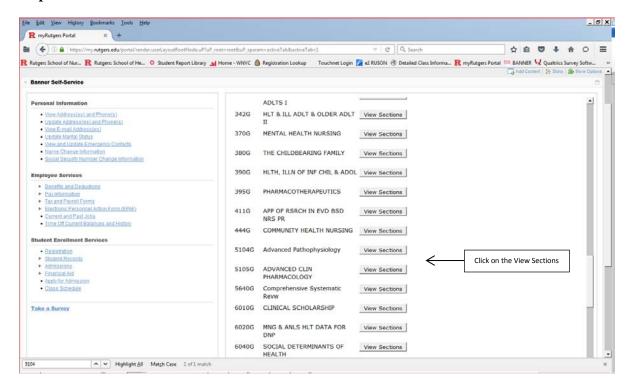

#### Step 12: Search for the section of the course

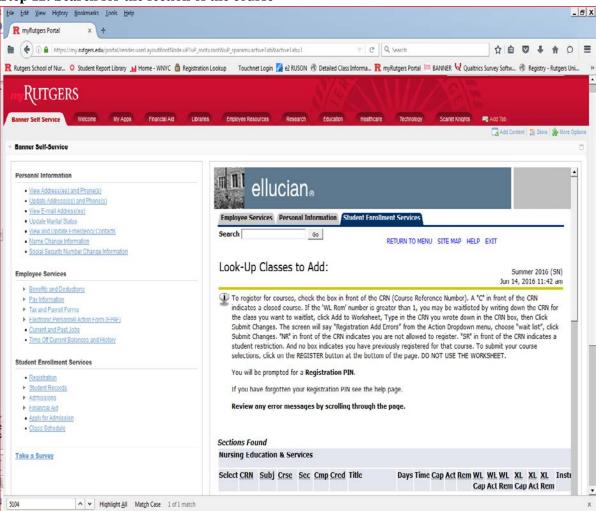

# Step 13: Click on course 'CRN' to view course comments

Campus reference:
N: Newark
W: Web-based

**Step 14**: Once you have reviewed the course comments, syllabus, professor, dates and times. If it is the course that you wish to take and this course is available, there will be a box next to the course. Select '**Register**' at the bottom of the page. You have now been registered for courses, repeat the steps for each course that you wish to register for.

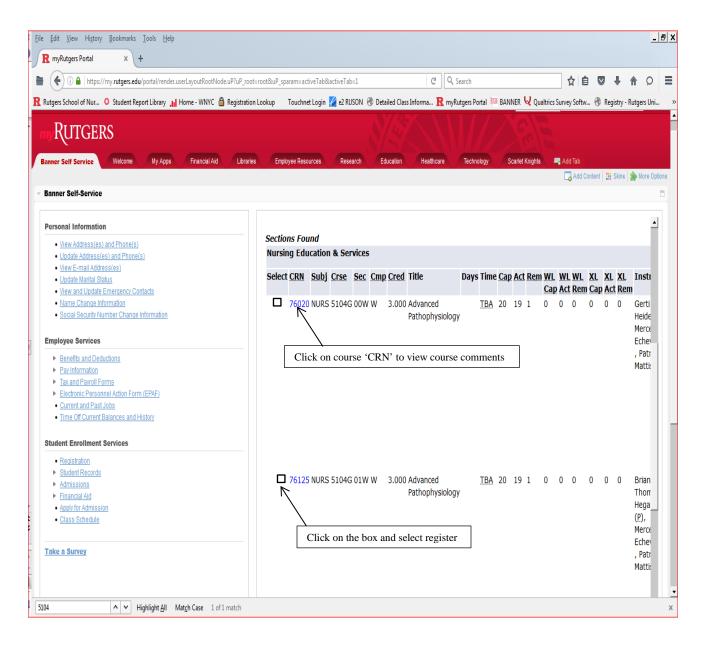

### **Step 15: Final confirmation**

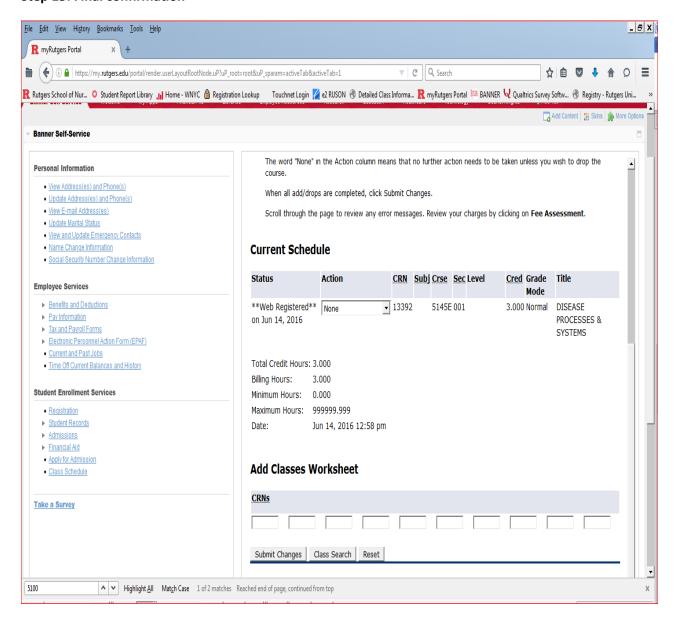